# **WiFi Protected Setup (WPS) on the CVR100W VPN Router**

## **Objective**

WiFi Protected Setup (WPS) is a quick and easy way to set up a connection between WPSenabled devices and a wireless network. Wireless devices can easily connect to the network securely with WPS. WPS is useful as it reduces the amount of time an administrator spends to setup and configure security on wireless local area networks.

This article explains how to configure WPS settings on the CVR100W VPN Router.

## **Applicable Device**

• CVR100W VPN Router

### **Software Version**

• 1.0.1.19

### **WPS Settings**

Step 1. Log in to the web configuration utility and choose **Wireless > WPS**. The WPS page opens:

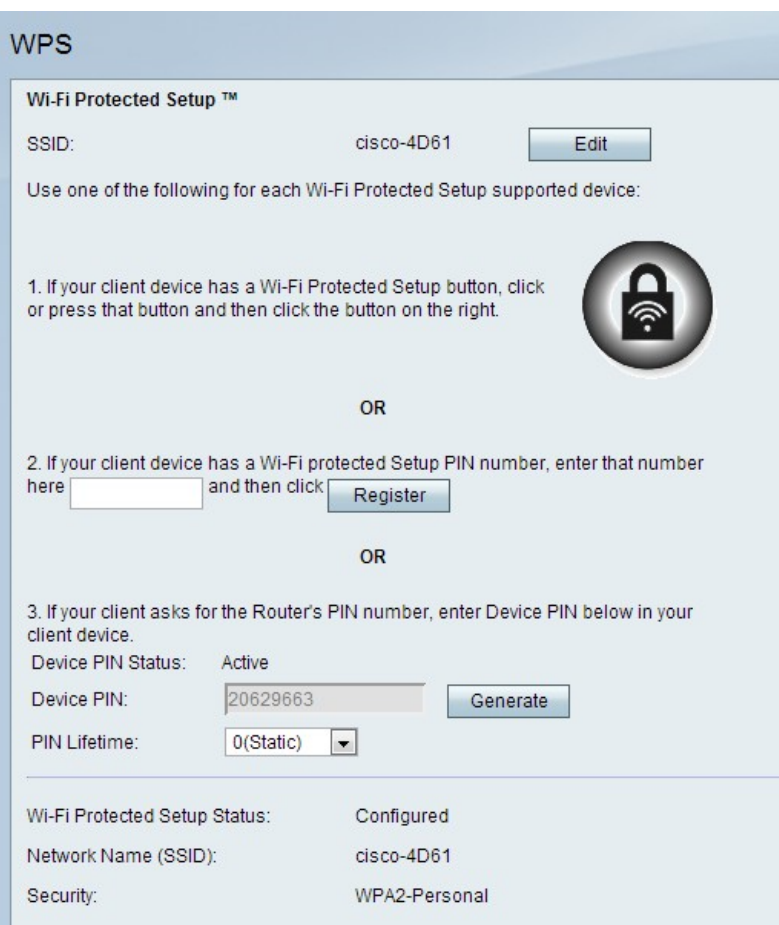

Step 2. Click **Edit** to change the Service Set Identifier (SSID) that the WPS settings are applied to. SSID identifies a wireless network. The default SSID is SSID1.

**Note:** If the Edit button is dimmed, refer to the article, Configuration of Basic Wireless Settings on the CVR100W VPN Router to enable the radio.

Step 3. Choose a WPS method. There are three options available.

- WPS Method 1 This option is used if your client device has a WPS button
- WPS Method 2 This option is used if your client device has a WPS PIN number.
- WPS Method 3 This option is used if the CVR100W VPN router PIN number is requested by the client device.

#### **WPS Method 1**

Step 1. Press the **Wi-Fi Protected Setup** button that is physically located on the remote device.

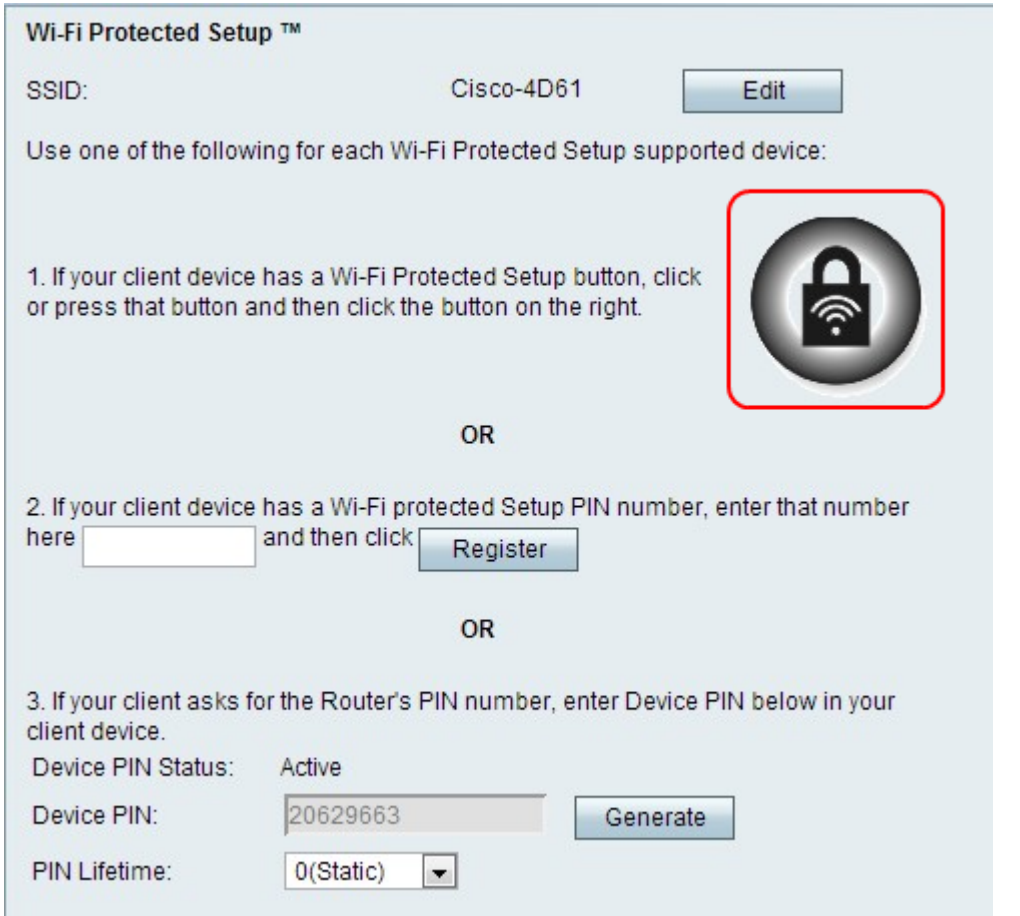

Step 2. Click the WPS button on this page, or press the WPS button on the CVR100W VPN router top panel.

**Note:** Refer to the article Configuration of Basic Wireless Settings on the CVR100W VPN Router to configure basic wireless settings on the remote device and associate the SSID with the WPS button.

Refer to the client device or the documentation of the client device for further instructions on the wireless protected set up.

#### **WPS Method 2**

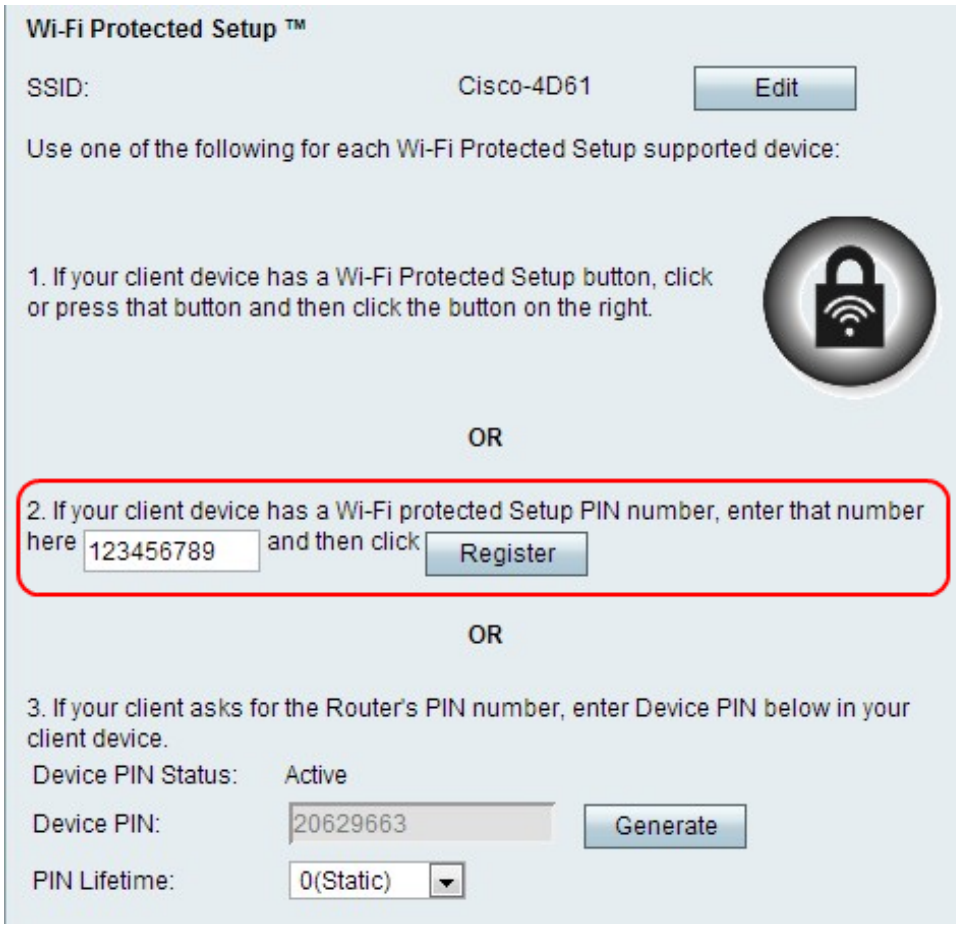

Step 1. In the WPS PIN number field, enter the PIN number of the device. The PIN can be obtained from the Wi-Fi profile on the client device.

Step 2. Click **Register**.

Refer to your client device or the documentation of the client device for further instructions on the wireless protected set up.

#### **WPS Method 3**

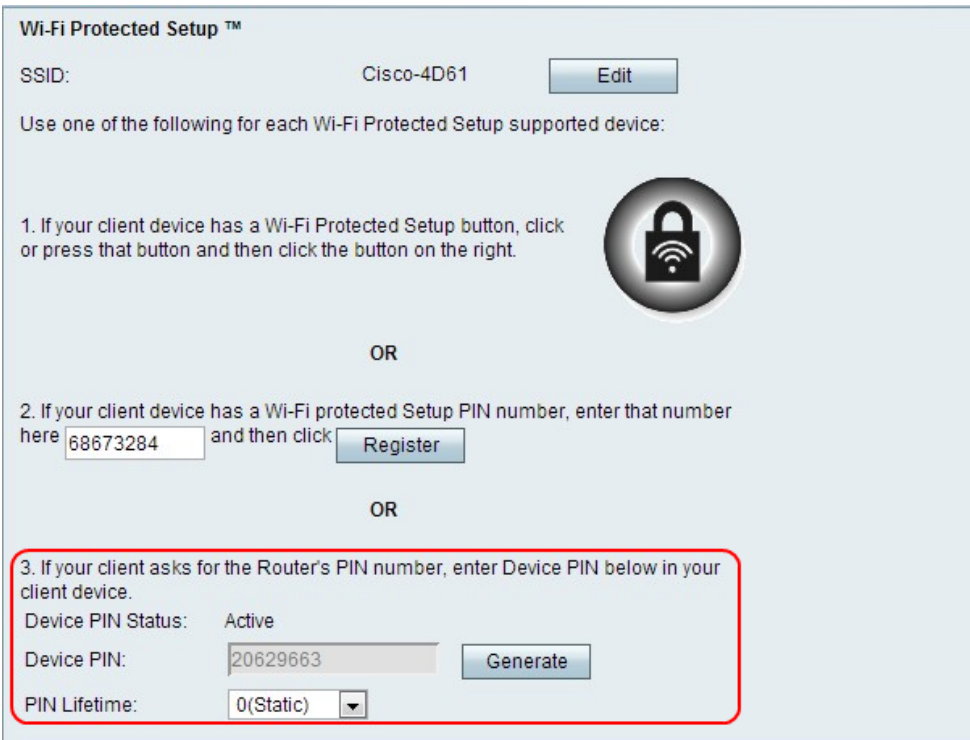

Step 1. On the client device, enter the PIN number listed in the Device PIN field.

**Note:** The PIN is also listed on the label on the bottom of the CVR100W VPN router.

Step 2. (Optional) To obtain a new device pin, click **Generate**.

Refer to the client device or the documentation of the client device for further instructions on the wireless protected set up.

Step 3. From the PIN Lifetime drop-down list, choose the amount of time that elapses before a new PIN is generated.

#### **Wi-Fi Protected Setup Status**

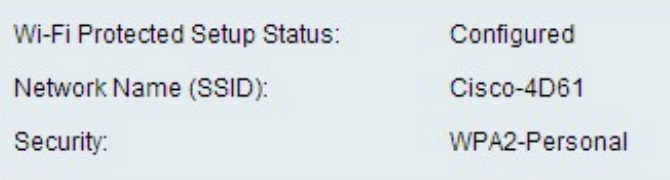

The Wi-Fi Protected Setup Status is displayed at the bottom of the page.

• Wi-Fi Protected Setup Status — This indicates if the Wi-Fi Protected Setup Status has been configured.

- Network Name (SSID) This displays the name of the SSID.
- Security This displays the security type for the wireless network.